## How to Add a 'Discussion Board' link to the Course Menu

Providing effective student navigation through using the course menu is important in order for students to be able to locate information within a course. The following steps describe how you as the instructor can add a **Discussion Board** link to the course menu.

**Step 1:** Hover on the "plus" button, **Add Menu Item**, as shown in the image below.

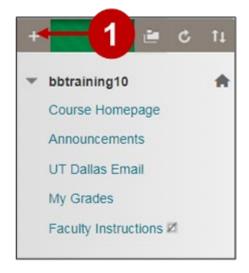

**Step 2:** Once you hover over the plus sign, a list will be displayed. Select the option labeled **Tool Link.** 

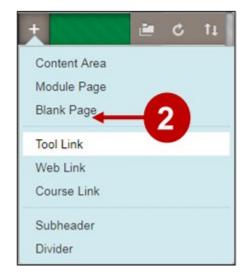

**Steps 3 and 4**: Name the tool link **Discussions**. Then from the Type dropdown menu, select **Discussion Board** as shown below.

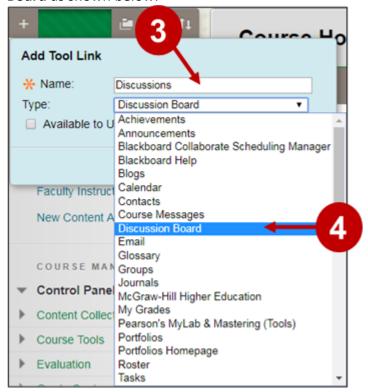

**Step 5 and 6:** Make sure to select the checkbox **Available to Users** so students can see the link, and then click **Submit**.

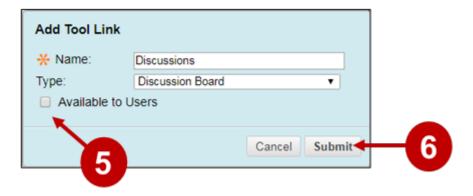

**Step 7.** If you were successful in adding your new tool link you will see it displayed at the bottom of the screen. In our example, please note that the tool link entitled **Discussions** is now located at the bottom of the content menu. Also, when you click the link you will brought directly to your **Discussion Board**, as seen in the image below.

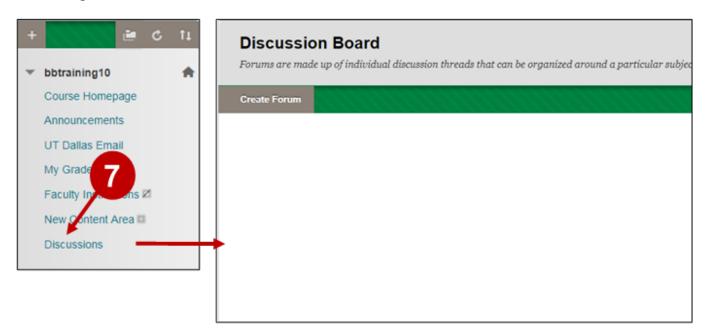

## **UTD eLearning Contacts:**

- Roopa Chandrasekhar, Training and Support Manager, Roopa. Chandrasekhar@utdallas.edu, 972-883-2783
- Joo Eun (June) Haldeman, Instructional Technology Training Specialist, 972-883-4842

## **Special Training Requests:**

If you have a special training request for you or your area, please feel free to complete the eLearning Special Training Request form, found at the link below.

**eLearning Special Training Request Form**